# **HKMU Job Board App (formerly OU-SEA) Student Registration Guide**

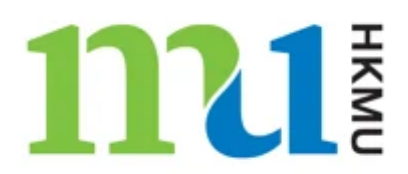

HKMU offers a suite of career activities and services to enhance students' all-round employability and establish networking platforms for them to connect with recruiters. HKMU Job Board App (formerly OU-SEA) provides a smart and efficient job wall for students to do job search with their smart phones and tablets.

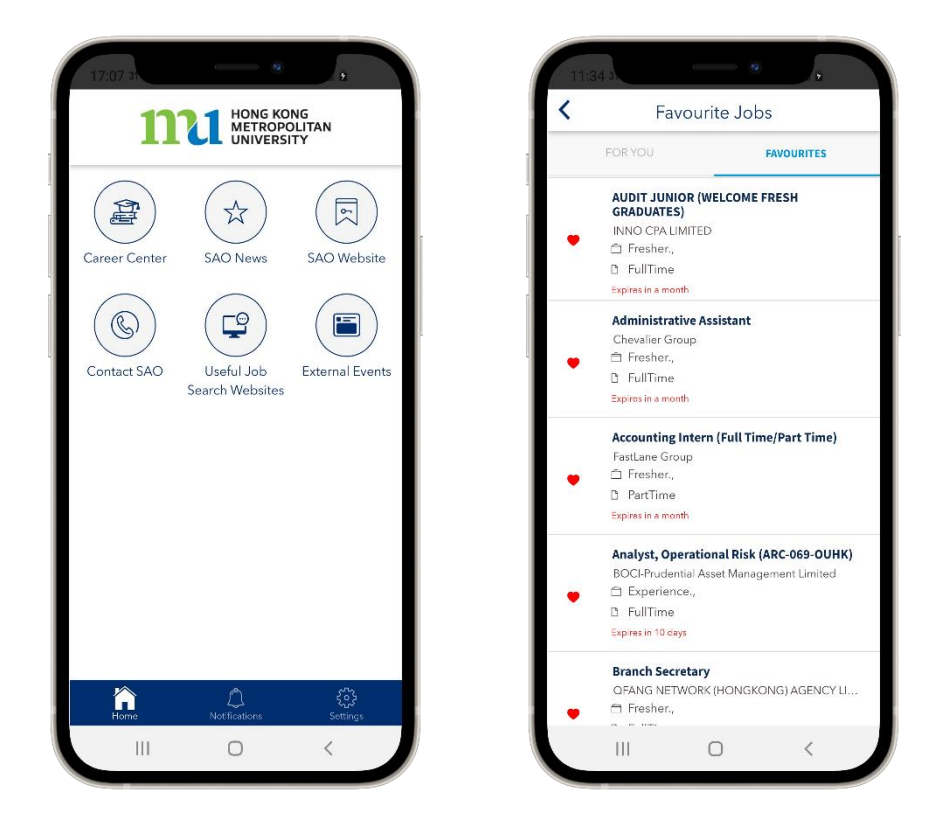

#### **Important note to existing student users on the job board:**

With effective from 1 Sep 2022, University student webmail system has been migrated to Microsoft O365. With this change, student email format has been changed to a new format, e.g[.s1234567@live.hkmu.edu.hk.](mailto:s1234567@live.hkmu.edu.hk) In this connection, please note that all existing student accounts registered on HKMU Job Board platform with the old email format, e.g. [s1234567@hkmu.edu.hk,](mailto:s1234567@hkmu.edu.hk) have been inactivated. To continue to use the job board, all students are required to register for a new student account on the platform.

#### **Step 1: Activate your account**

- Sign in to your HKMU student email.
- Look for an **email sent on 15 or 16 Sep 2022** from sender: "**career@hkmu.edu.hk**".
- Click the activation link in the invitation email with an email subject: **Activate your HKMU Job Board App Account** as shown below.

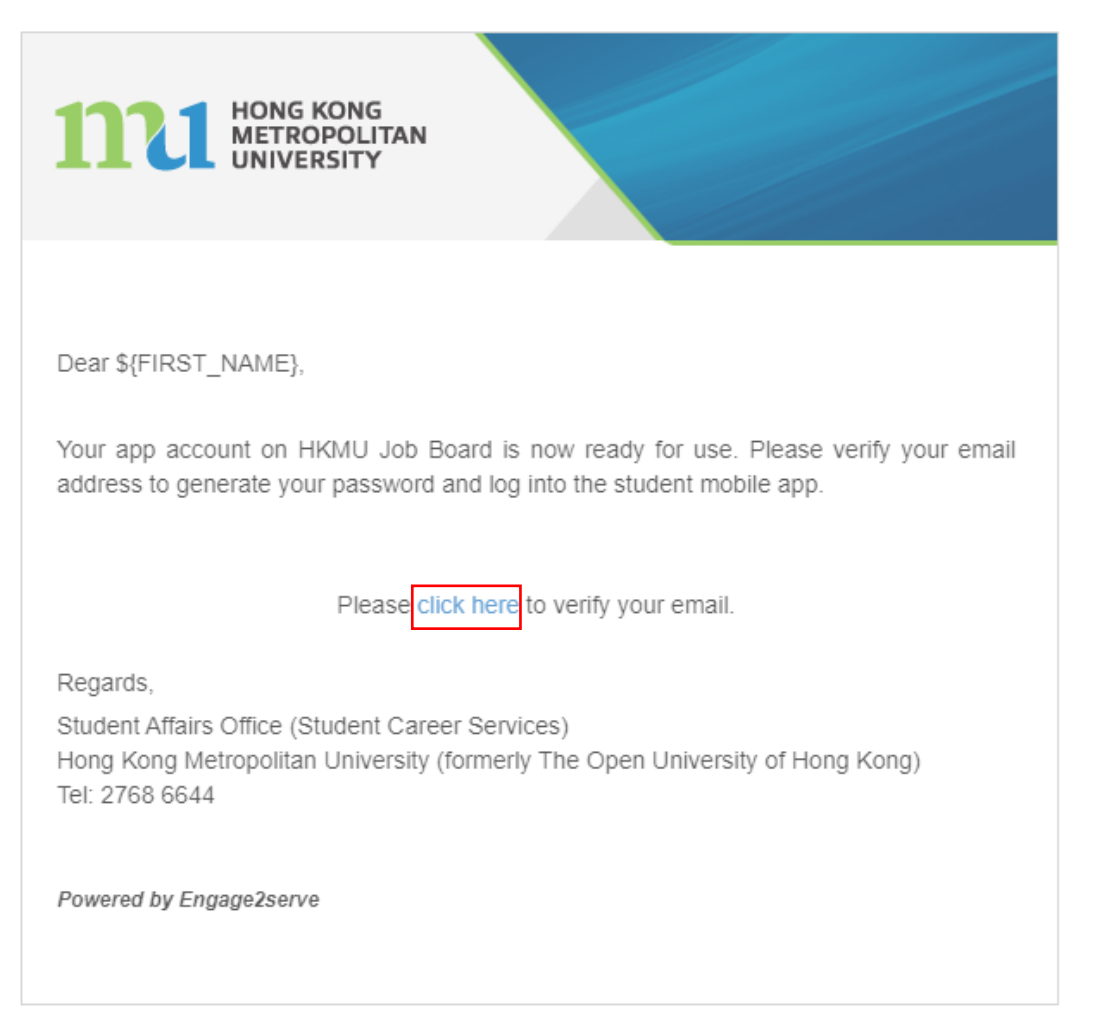

Verify your student account

(input your surname, given name and current year of study)

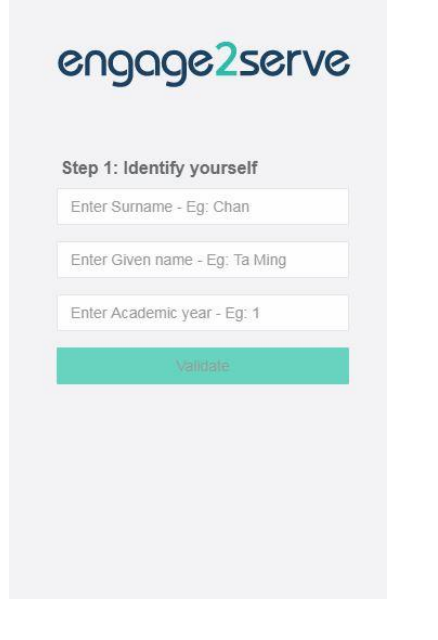

Create your password

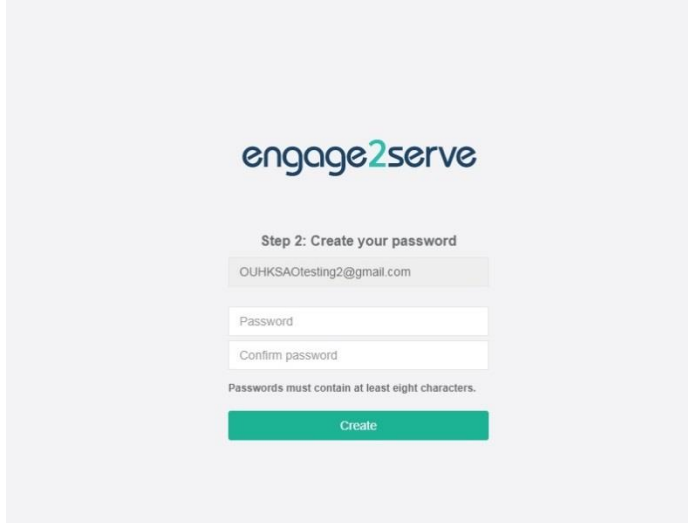

## **Step 2: Download the app**

Download the app by clicking the following icon, or search by keyword: **HKMU Job Board**

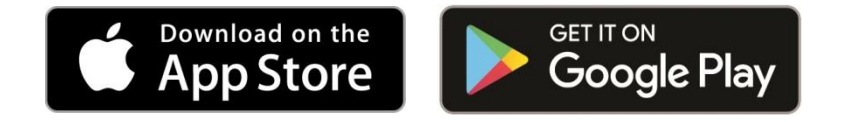

Students who could not use App Store and Google Play to download the app, please download the [**[APK](https://www.hkmu.edu.hk/SAO/career/app-HKMU%20Job%20Board.apk)  [file](https://www.hkmu.edu.hk/SAO/career/app-HKMU%20Job%20Board.apk)**] (file size: about 30MB) direct.

Then, you can sign in to your account and explore the job opportunities with the app.

#### **Forgot Password**

If you forget your password, you can apply for a one-time password by the following steps:

#### Step 1:

 Open the app and select "Forgot Password?", then you will be requested to input your student email address, e.g. [s1234567@live.hkmu.edu.hk.](mailto:s1234567@live.hkmu.edu.hk)

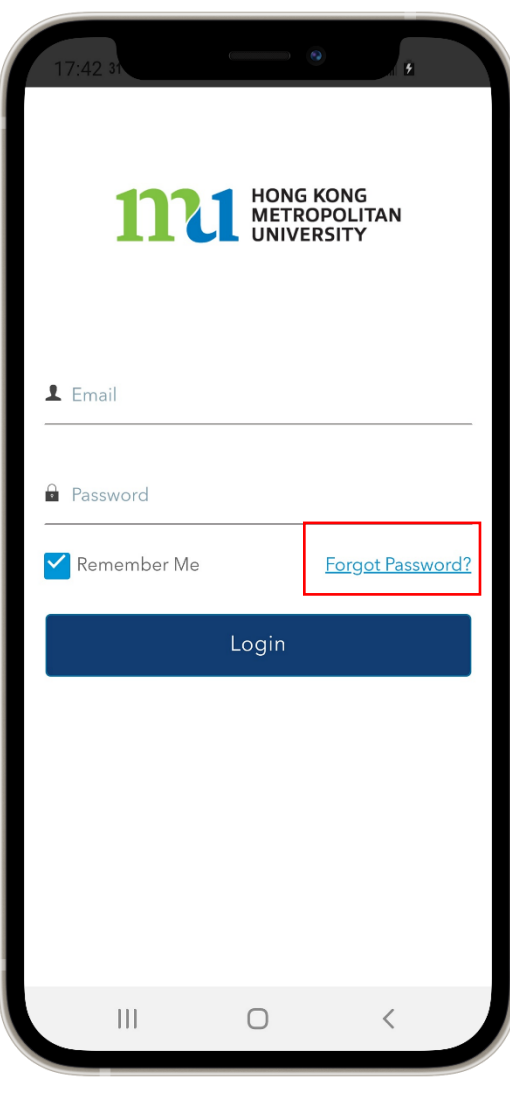

### Step 2:

 After entered your student email, the app will turn to the page to request for the one-time-password (OTP)

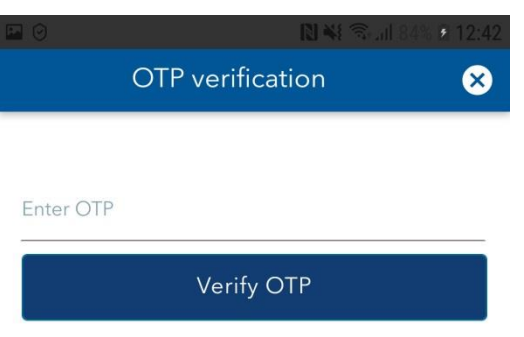

# Step 3:

 Your student email account will receive the system email with the email subject: **Password reset request - HKMU Job Board** with the OTP

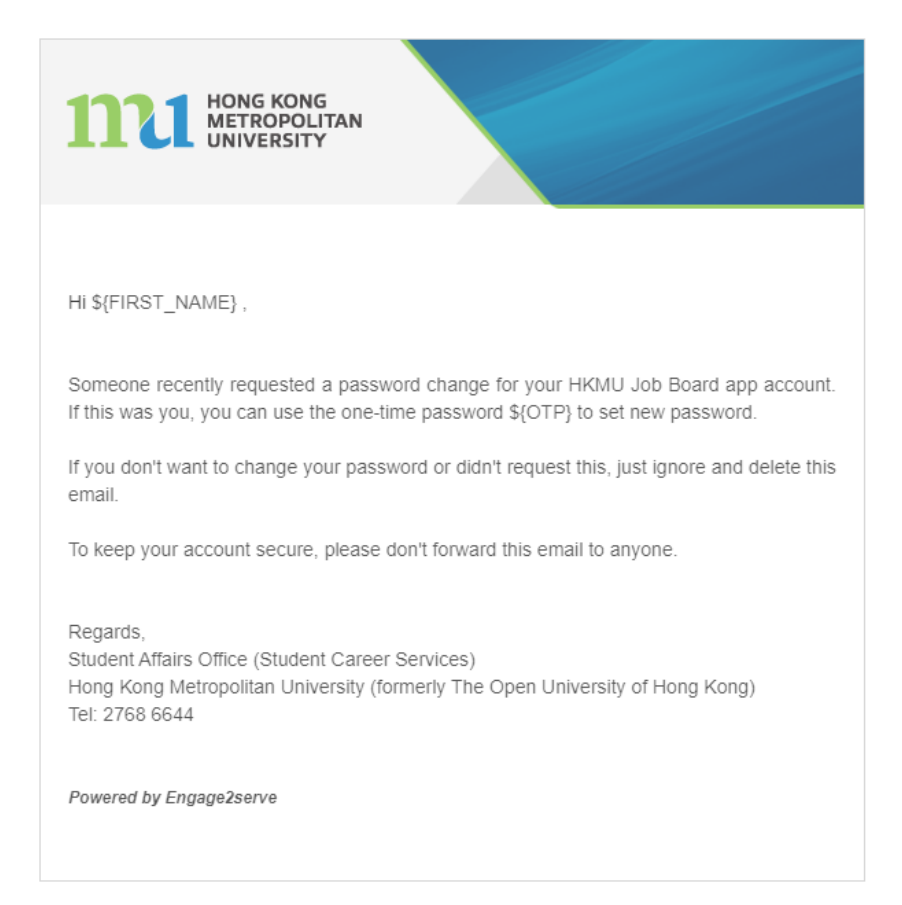

### Step 4:

Please enter the OTP in the app page, and then you can reset your new password and use it for login

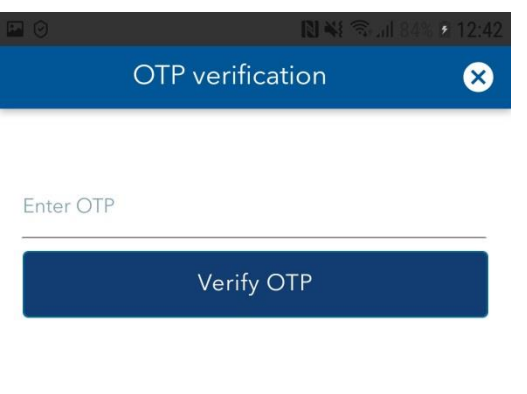

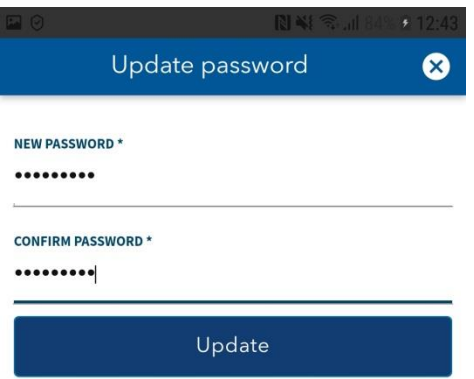

#### **Student Affairs Office (Student Career Services)**

#### **Enquiries:**

Tel: 2768 6644

Email: [career@hkmu.edu.hk](mailto:career@hkmu.edu.hk)

Version updated on 15 Sep 2022